# **Inhaltsverzeichnis**

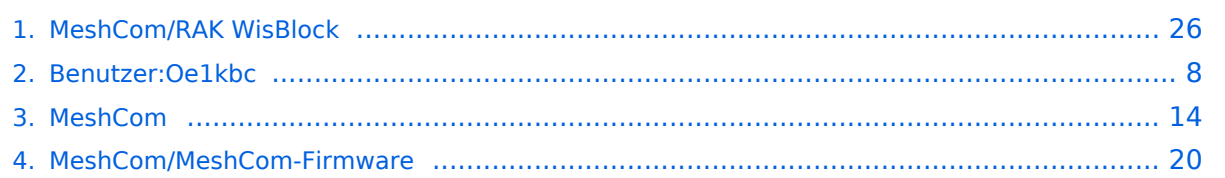

# **MeshCom/RAK WisBlock**

[Versionsgeschichte interaktiv durchsuchen](https://wiki.oevsv.at) [VisuellWikitext](https://wiki.oevsv.at)

## **[Version vom 23. Februar 2023, 21:42 Uhr](#page-25-0) [\(Quelltext anzeigen\)](#page-25-0)**

[Oe1kbc](#page-7-0) [\(Diskussion](https://wiki.oevsv.at/w/index.php?title=Benutzer_Diskussion:Oe1kbc&action=view) | [Beiträge\)](https://wiki.oevsv.at/wiki/Spezial:Beitr%C3%A4ge/Oe1kbc) [Markierung:](https://wiki.oevsv.at/wiki/Spezial:Markierungen) [Visuelle Bearbeitung](https://wiki.oevsv.at/w/index.php?title=Project:VisualEditor&action=view) [← Zum vorherigen Versionsunterschied](#page-25-0) **[Aktuelle Version vom 19. März 2024, 15:](#page-25-0) [31 Uhr](#page-25-0) [\(Quelltext anzeigen\)](#page-25-0)** [Oe1kbc](#page-7-0) ([Diskussion](https://wiki.oevsv.at/w/index.php?title=Benutzer_Diskussion:Oe1kbc&action=view) | [Beiträge](https://wiki.oevsv.at/wiki/Spezial:Beitr%C3%A4ge/Oe1kbc)) [Markierung](https://wiki.oevsv.at/wiki/Spezial:Markierungen): [Visuelle Bearbeitung](https://wiki.oevsv.at/w/index.php?title=Project:VisualEditor&action=view)

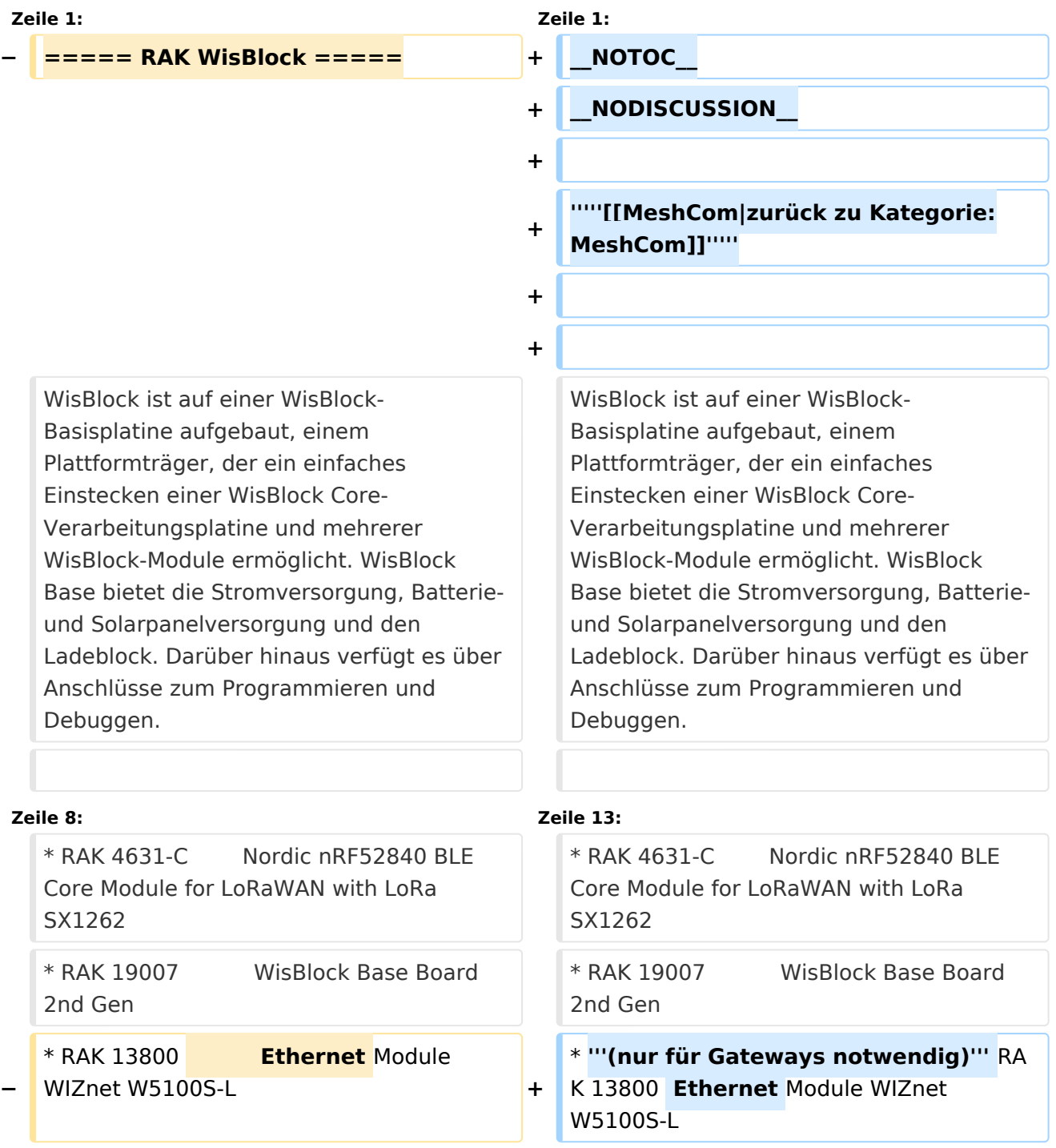

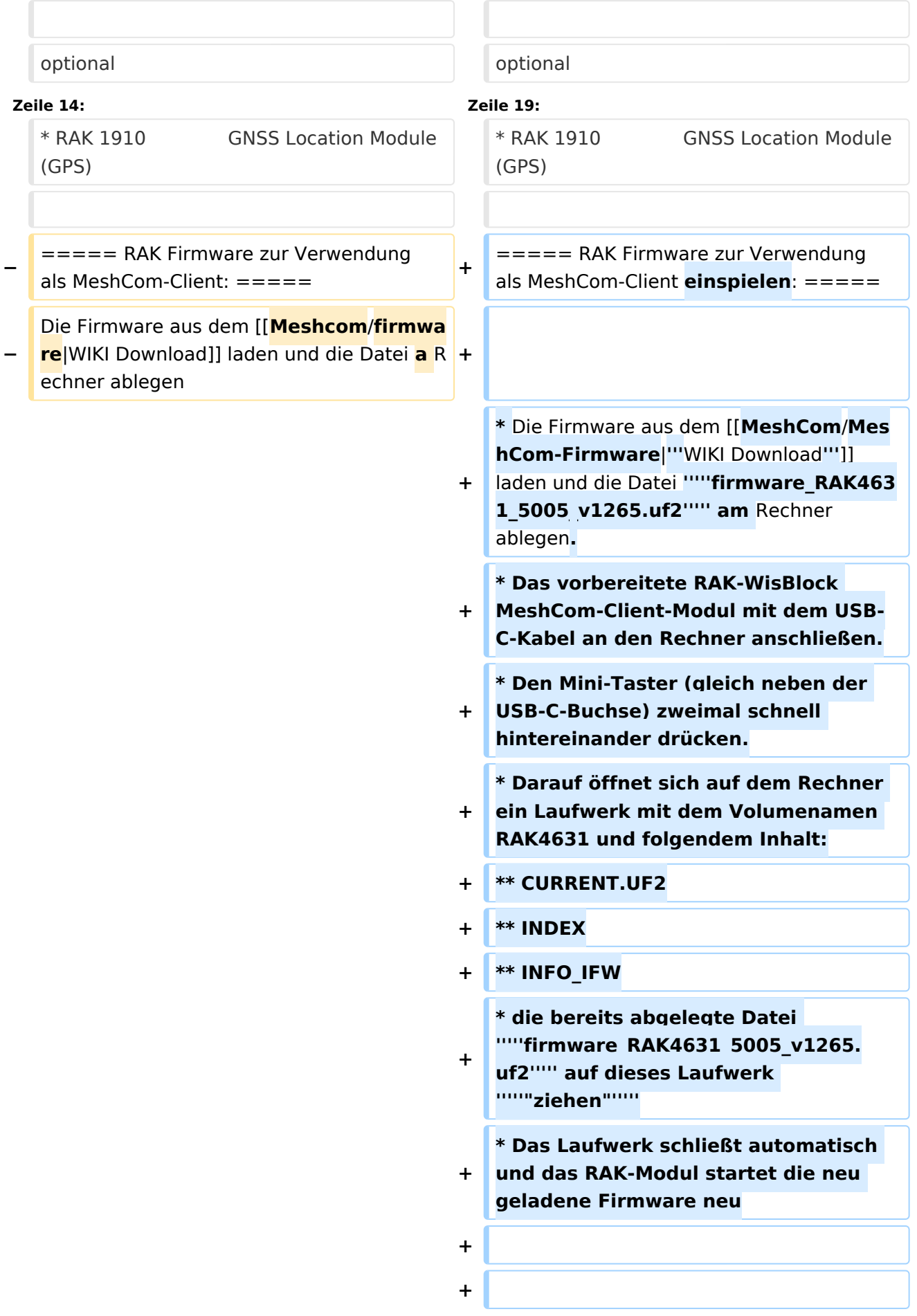

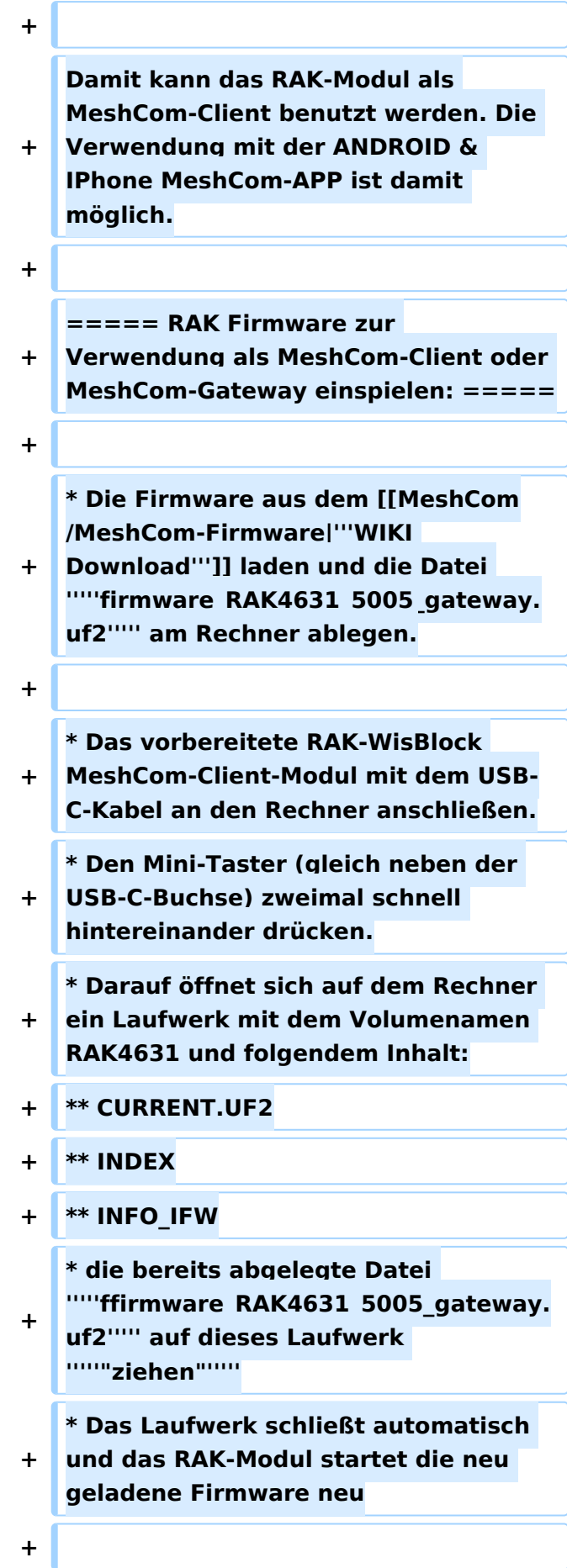

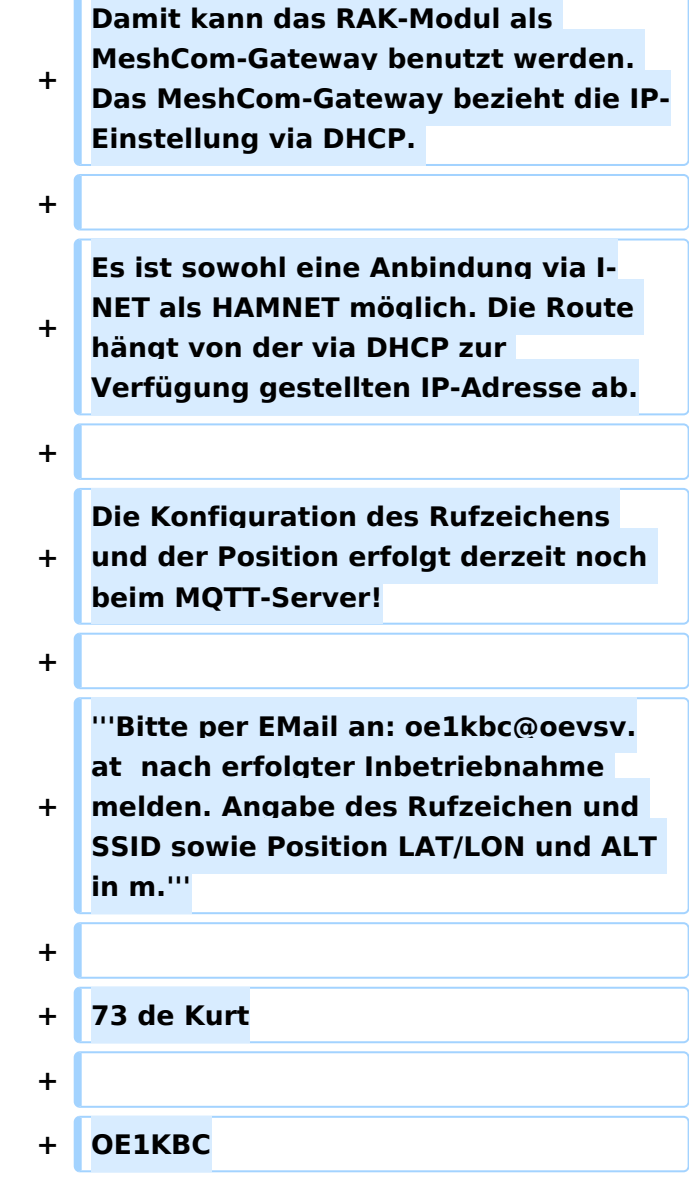

## *[zurück zu Kategorie:MeshCom](#page-13-0)*

WisBlock ist auf einer WisBlock-Basisplatine aufgebaut, einem Plattformträger, der ein einfaches Einstecken einer WisBlock Core-Verarbeitungsplatine und mehrerer WisBlock-Module ermöglicht. WisBlock Base bietet die Stromversorgung, Batterie- und Solarpanelversorgung und den Ladeblock. Darüber hinaus verfügt es über Anschlüsse zum Programmieren und Debuggen.

## **RAK Store:** <https://store.rakwireless.com/pages/wisblock>

## RAK Module zur Verwendung als MeshCom\-Client\:

- RAK 19007 WisBlock Base Board 2nd Gen
- **(nur für Gateways notwendig)** RAK 13800 Ethernet Module WIZnet W5100S-L

#### optional

RAK 1910 GNSS Location Module (GPS)

#### RAK Firmware zur Verwendung als MeshCom\-Client einspielen\:

- Die Firmware aus dem **[WIKI Download](#page-19-0)** laden und die Datei firmware RAK4631 5005 v1265.uf2 am Rechner ablegen.
- Das vorbereitete RAK-WisBlock MeshCom-Client-Modul mit dem USB-C-Kabel an den Rechner anschließen.
- Den Mini-Taster (gleich neben der USB-C-Buchse) zweimal schnell hintereinander drücken.
- Darauf öffnet sich auf dem Rechner ein Laufwerk mit dem Volumenamen RAK4631 und folgendem Inhalt:
	- $O$  CURRENT.UF2
	- $O$  INDEX
	- $\circ$  INFO IFW
- <sup>•</sup> die bereits abgelegte Datei *firmware RAK4631 5005 v1265.uf2* auf dieses Laufwerk *"ziehen"*
- Das Laufwerk schließt automatisch und das RAK-Modul startet die neu geladene Firmware neu

Damit kann das RAK-Modul als MeshCom-Client benutzt werden. Die Verwendung mit der ANDROID & IPhone MeshCom-APP ist damit möglich.

#### RAK Firmware zur Verwendung als MeshCom\-Client oder MeshCom\-Gateway einspielen\:

- Die Firmware aus dem **[WIKI Download](#page-19-0)** laden und die Datei *firmware\_RAK4631\_5005\_gateway.uf2* am Rechner ablegen.
- Das vorbereitete RAK-WisBlock MeshCom-Client-Modul mit dem USB-C-Kabel an den Rechner anschließen.
- Den Mini-Taster (gleich neben der USB-C-Buchse) zweimal schnell hintereinander drücken.
- Darauf öffnet sich auf dem Rechner ein Laufwerk mit dem Volumenamen RAK4631 und folgendem Inhalt:
	- $\circ$  CURRENT.UF2
	- $O$  INDEX
	- $\circ$  INFO IFW
- die bereits abgelegte Datei *ffirmware\_RAK4631\_5005\_gateway.uf2* auf dieses Laufwerk *"ziehen"*
- Das Laufwerk schließt automatisch und das RAK-Modul startet die neu geladene Firmware neu

Damit kann das RAK-Modul als MeshCom-Gateway benutzt werden. Das MeshCom-Gateway bezieht die IP-Einstellung via DHCP.

## **Bitte per EMail an: oe1kbc@oevsv.at nach erfolgter Inbetriebnahme melden. Angabe des Rufzeichen und SSID sowie Position LAT/LON und ALT in m.**

73 de Kurt

# <span id="page-7-0"></span>**MeshCom/RAK WisBlock: Unterschied zwischen den Versionen**

[Versionsgeschichte interaktiv durchsuchen](https://wiki.oevsv.at) [VisuellWikitext](https://wiki.oevsv.at)

# **[Version vom 23. Februar 2023, 21:42 Uhr](#page-25-0) [\(Quelltext anzeigen\)](#page-25-0)**

[Oe1kbc](#page-7-0) [\(Diskussion](https://wiki.oevsv.at/w/index.php?title=Benutzer_Diskussion:Oe1kbc&action=view) | [Beiträge\)](https://wiki.oevsv.at/wiki/Spezial:Beitr%C3%A4ge/Oe1kbc) [Markierung:](https://wiki.oevsv.at/wiki/Spezial:Markierungen) [Visuelle Bearbeitung](https://wiki.oevsv.at/w/index.php?title=Project:VisualEditor&action=view) [← Zum vorherigen Versionsunterschied](#page-25-0) **[Aktuelle Version vom 19. März 2024, 15:](#page-25-0) [31 Uhr](#page-25-0) [\(Quelltext anzeigen\)](#page-25-0)** [Oe1kbc](#page-7-0) ([Diskussion](https://wiki.oevsv.at/w/index.php?title=Benutzer_Diskussion:Oe1kbc&action=view) | [Beiträge](https://wiki.oevsv.at/wiki/Spezial:Beitr%C3%A4ge/Oe1kbc)) [Markierung](https://wiki.oevsv.at/wiki/Spezial:Markierungen): [Visuelle Bearbeitung](https://wiki.oevsv.at/w/index.php?title=Project:VisualEditor&action=view)

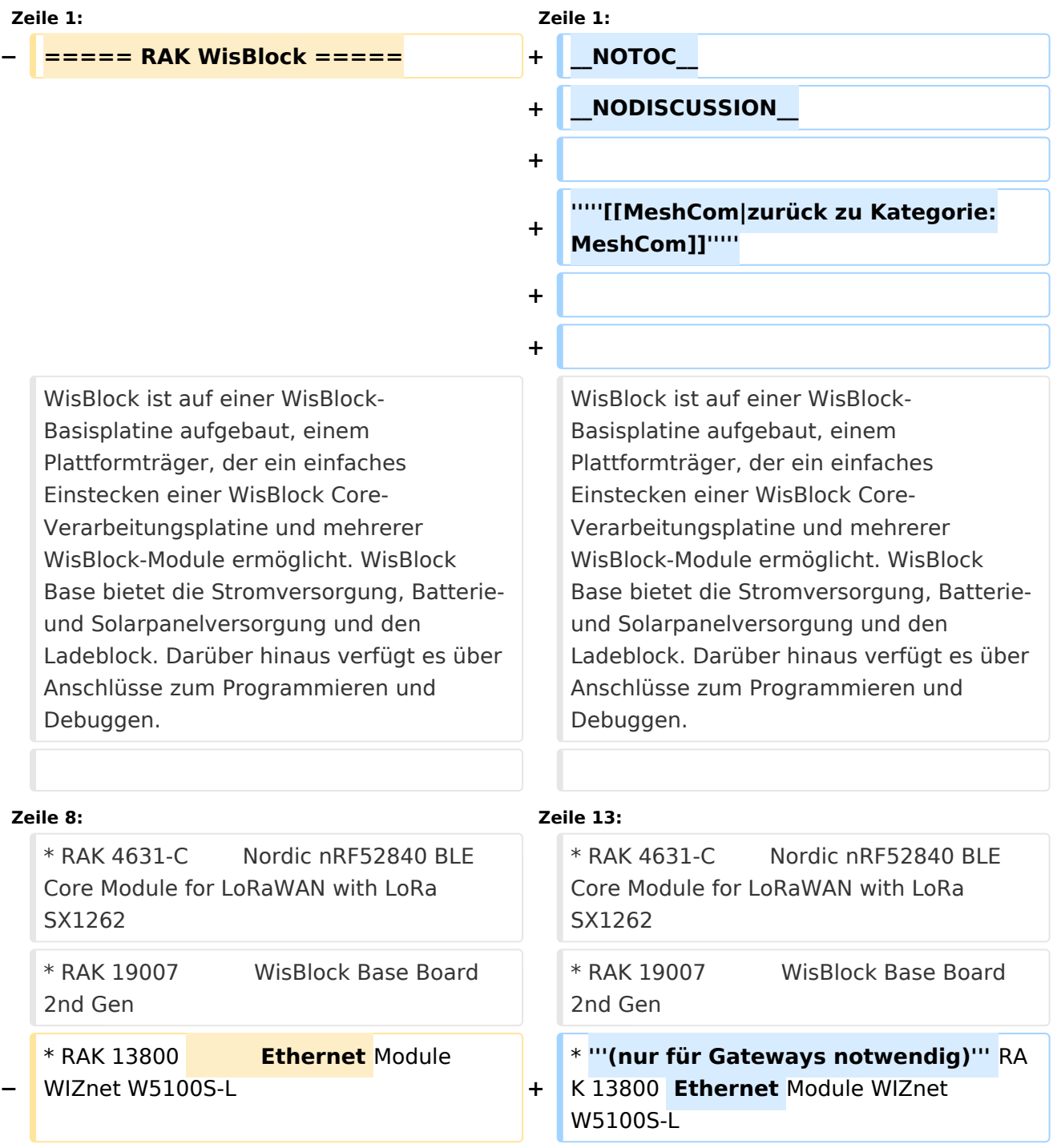

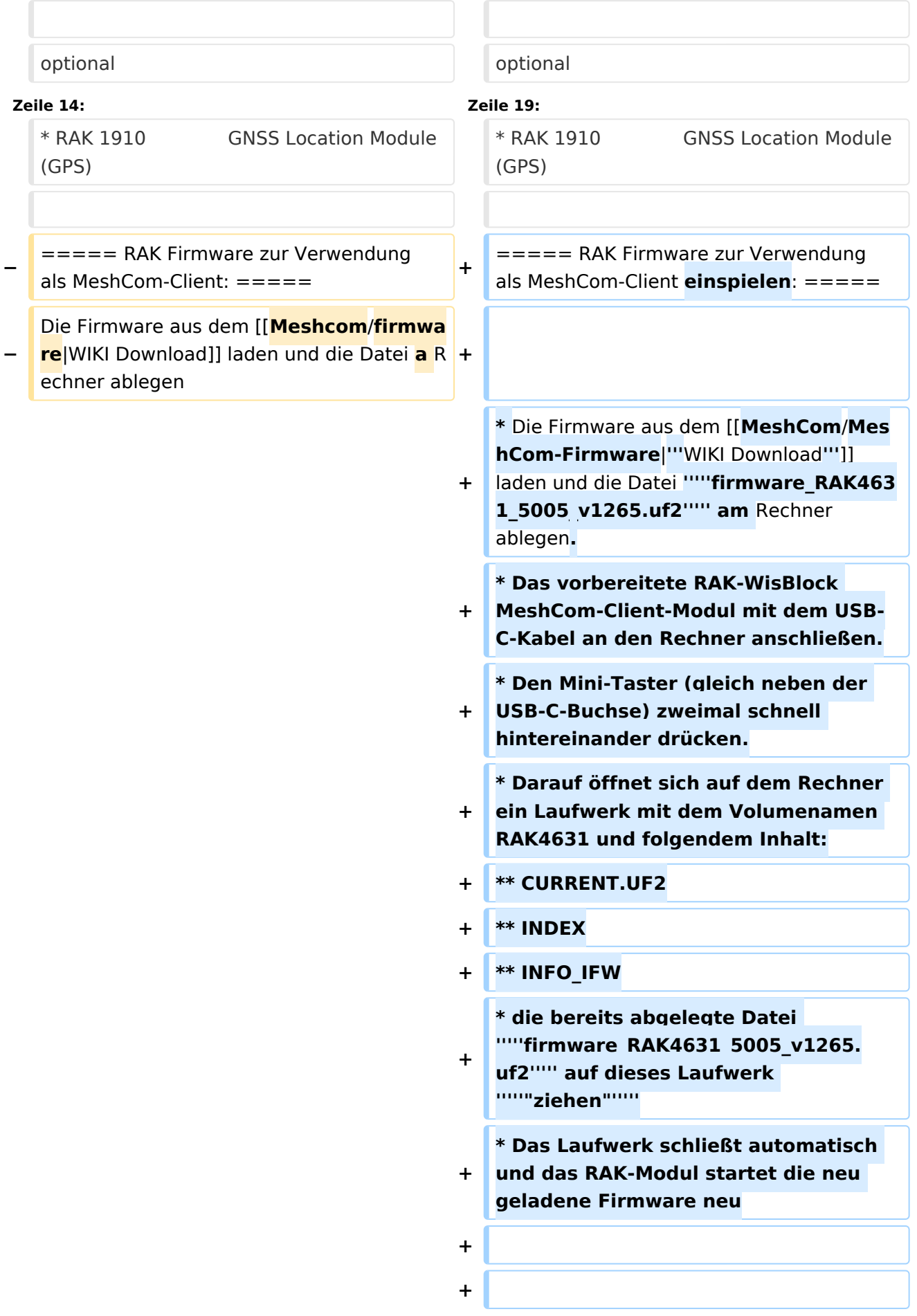

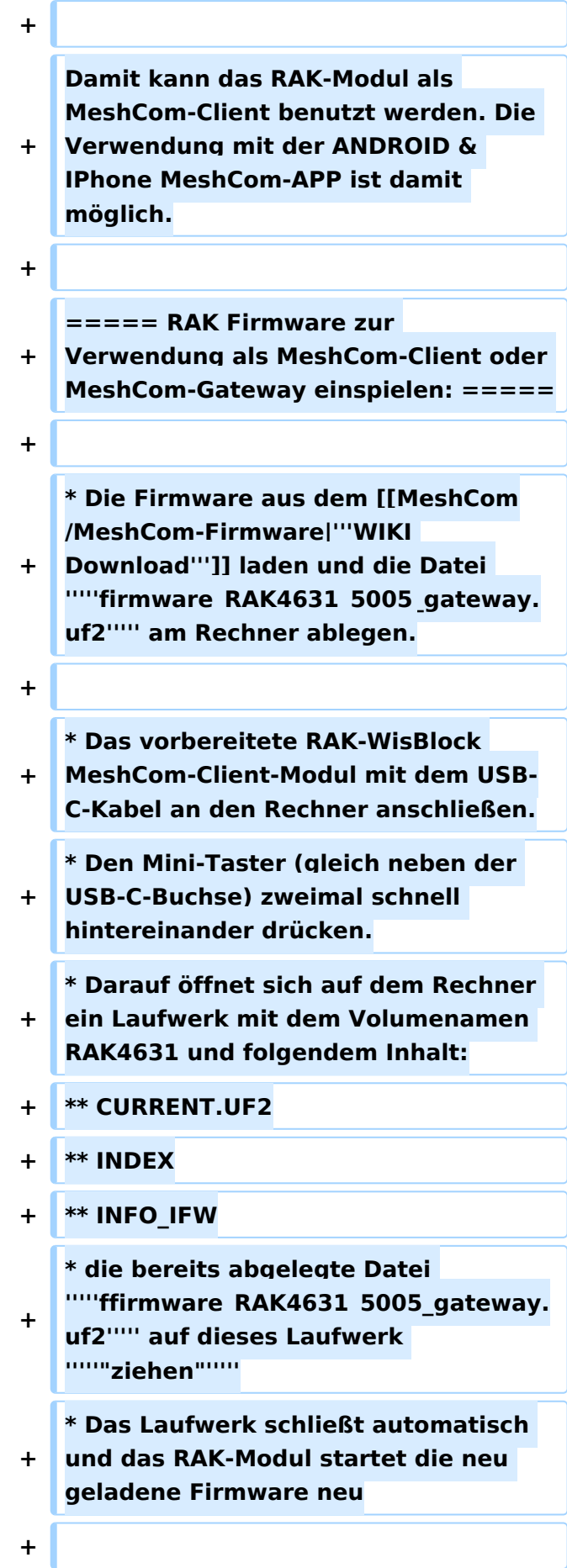

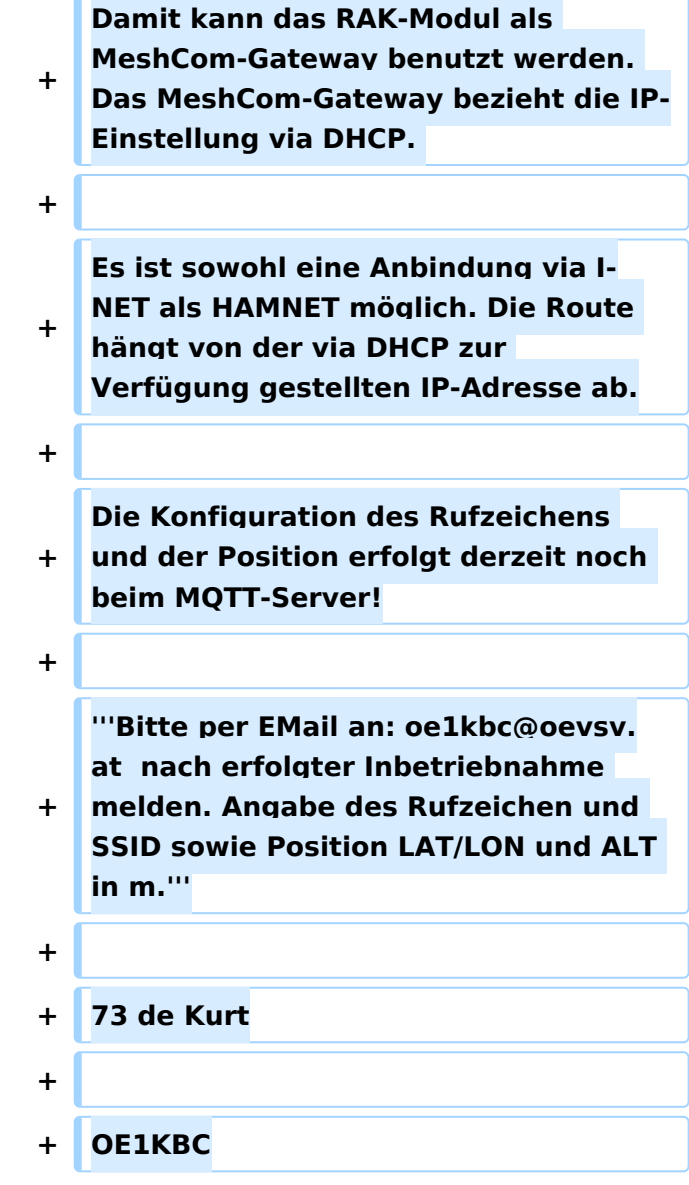

## *[zurück zu Kategorie:MeshCom](#page-13-0)*

WisBlock ist auf einer WisBlock-Basisplatine aufgebaut, einem Plattformträger, der ein einfaches Einstecken einer WisBlock Core-Verarbeitungsplatine und mehrerer WisBlock-Module ermöglicht. WisBlock Base bietet die Stromversorgung, Batterie- und Solarpanelversorgung und den Ladeblock. Darüber hinaus verfügt es über Anschlüsse zum Programmieren und Debuggen.

#### **RAK Store:** <https://store.rakwireless.com/pages/wisblock>

#### RAK Module zur Verwendung als MeshCom\-Client\:

- RAK 19007 WisBlock Base Board 2nd Gen
- **(nur für Gateways notwendig)** RAK 13800 Ethernet Module WIZnet W5100S-L

#### optional

RAK 1910 GNSS Location Module (GPS)

#### RAK Firmware zur Verwendung als MeshCom\-Client einspielen\:

- Die Firmware aus dem **[WIKI Download](#page-19-0)** laden und die Datei firmware RAK4631 5005 v1265.uf2 am Rechner ablegen.
- Das vorbereitete RAK-WisBlock MeshCom-Client-Modul mit dem USB-C-Kabel an den Rechner anschließen.
- Den Mini-Taster (gleich neben der USB-C-Buchse) zweimal schnell hintereinander drücken.
- Darauf öffnet sich auf dem Rechner ein Laufwerk mit dem Volumenamen RAK4631 und folgendem Inhalt:
	- $O$  CURRENT.UF2
	- $\circ$  INDEX
	- $\circ$  INFO IFW
- <sup>•</sup> die bereits abgelegte Datei *firmware RAK4631 5005 v1265.uf2* auf dieses Laufwerk *"ziehen"*
- Das Laufwerk schließt automatisch und das RAK-Modul startet die neu geladene Firmware neu

Damit kann das RAK-Modul als MeshCom-Client benutzt werden. Die Verwendung mit der ANDROID & IPhone MeshCom-APP ist damit möglich.

#### RAK Firmware zur Verwendung als MeshCom\-Client oder MeshCom\-Gateway einspielen\:

- Die Firmware aus dem **[WIKI Download](#page-19-0)** laden und die Datei *firmware\_RAK4631\_5005\_gateway.uf2* am Rechner ablegen.
- Das vorbereitete RAK-WisBlock MeshCom-Client-Modul mit dem USB-C-Kabel an den Rechner anschließen.
- Den Mini-Taster (gleich neben der USB-C-Buchse) zweimal schnell hintereinander drücken.
- Darauf öffnet sich auf dem Rechner ein Laufwerk mit dem Volumenamen RAK4631 und folgendem Inhalt:
	- $\circ$  CURRENT.UF2
	- $O$  INDEX
	- $\circ$  INFO IFW
- die bereits abgelegte Datei *ffirmware\_RAK4631\_5005\_gateway.uf2* auf dieses Laufwerk *"ziehen"*
- Das Laufwerk schließt automatisch und das RAK-Modul startet die neu geladene Firmware neu

Damit kann das RAK-Modul als MeshCom-Gateway benutzt werden. Das MeshCom-Gateway bezieht die IP-Einstellung via DHCP.

## **Bitte per EMail an: oe1kbc@oevsv.at nach erfolgter Inbetriebnahme melden. Angabe des Rufzeichen und SSID sowie Position LAT/LON und ALT in m.**

73 de Kurt

# <span id="page-13-0"></span>**MeshCom/RAK WisBlock: Unterschied zwischen den Versionen**

[Versionsgeschichte interaktiv durchsuchen](https://wiki.oevsv.at) [VisuellWikitext](https://wiki.oevsv.at)

# **[Version vom 23. Februar 2023, 21:42 Uhr](#page-25-0) [\(Quelltext anzeigen\)](#page-25-0)**

[Oe1kbc](#page-7-0) [\(Diskussion](https://wiki.oevsv.at/w/index.php?title=Benutzer_Diskussion:Oe1kbc&action=view) | [Beiträge\)](https://wiki.oevsv.at/wiki/Spezial:Beitr%C3%A4ge/Oe1kbc) [Markierung:](https://wiki.oevsv.at/wiki/Spezial:Markierungen) [Visuelle Bearbeitung](https://wiki.oevsv.at/w/index.php?title=Project:VisualEditor&action=view) [← Zum vorherigen Versionsunterschied](#page-25-0) **[Aktuelle Version vom 19. März 2024, 15:](#page-25-0) [31 Uhr](#page-25-0) [\(Quelltext anzeigen\)](#page-25-0)** [Oe1kbc](#page-7-0) ([Diskussion](https://wiki.oevsv.at/w/index.php?title=Benutzer_Diskussion:Oe1kbc&action=view) | [Beiträge](https://wiki.oevsv.at/wiki/Spezial:Beitr%C3%A4ge/Oe1kbc)) [Markierung](https://wiki.oevsv.at/wiki/Spezial:Markierungen): [Visuelle Bearbeitung](https://wiki.oevsv.at/w/index.php?title=Project:VisualEditor&action=view)

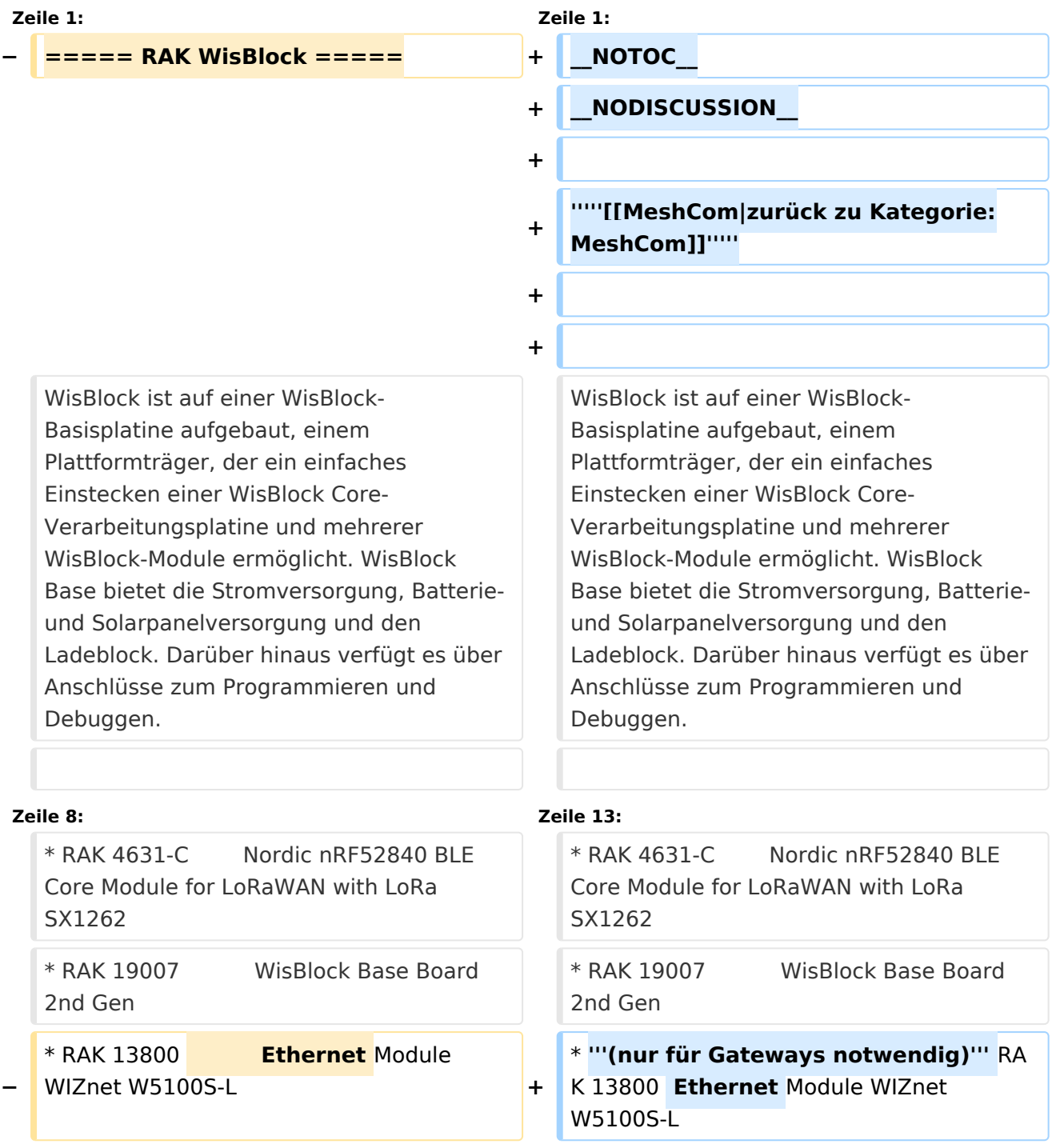

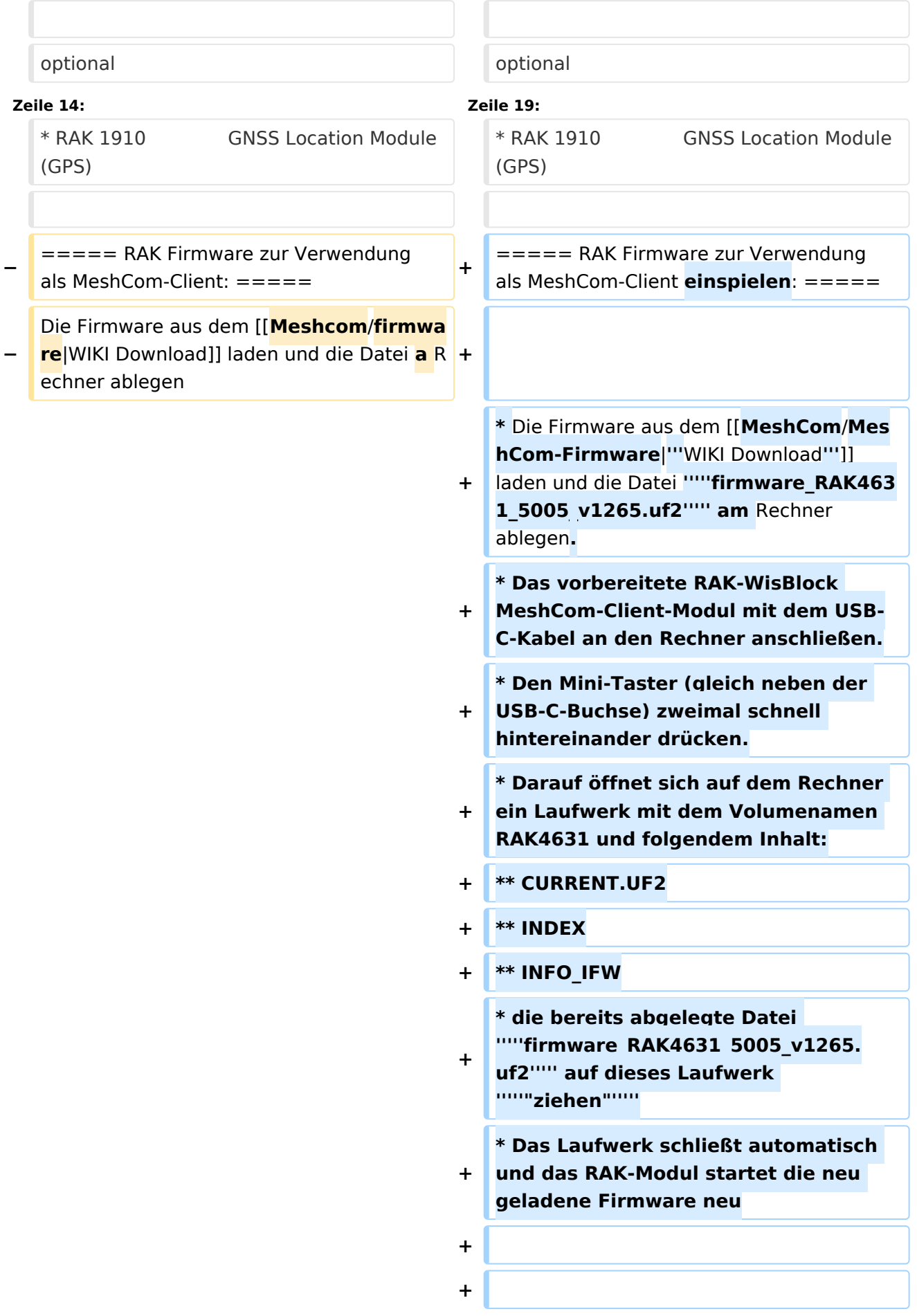

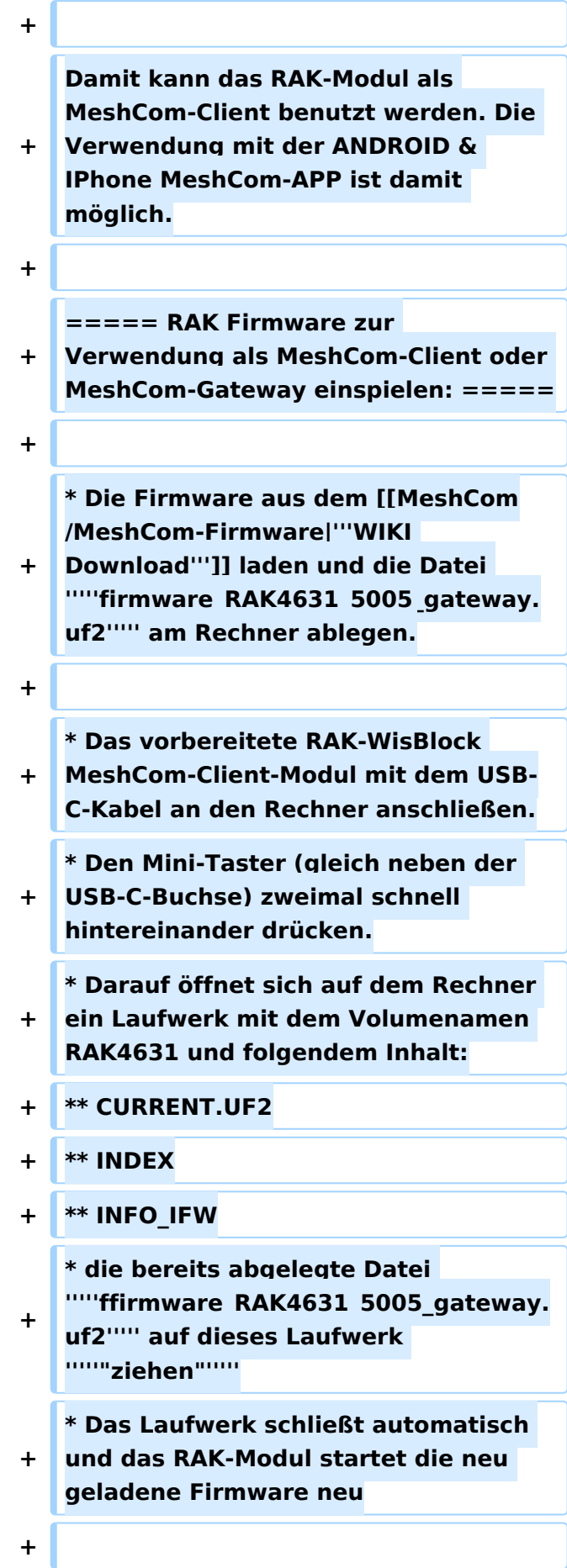

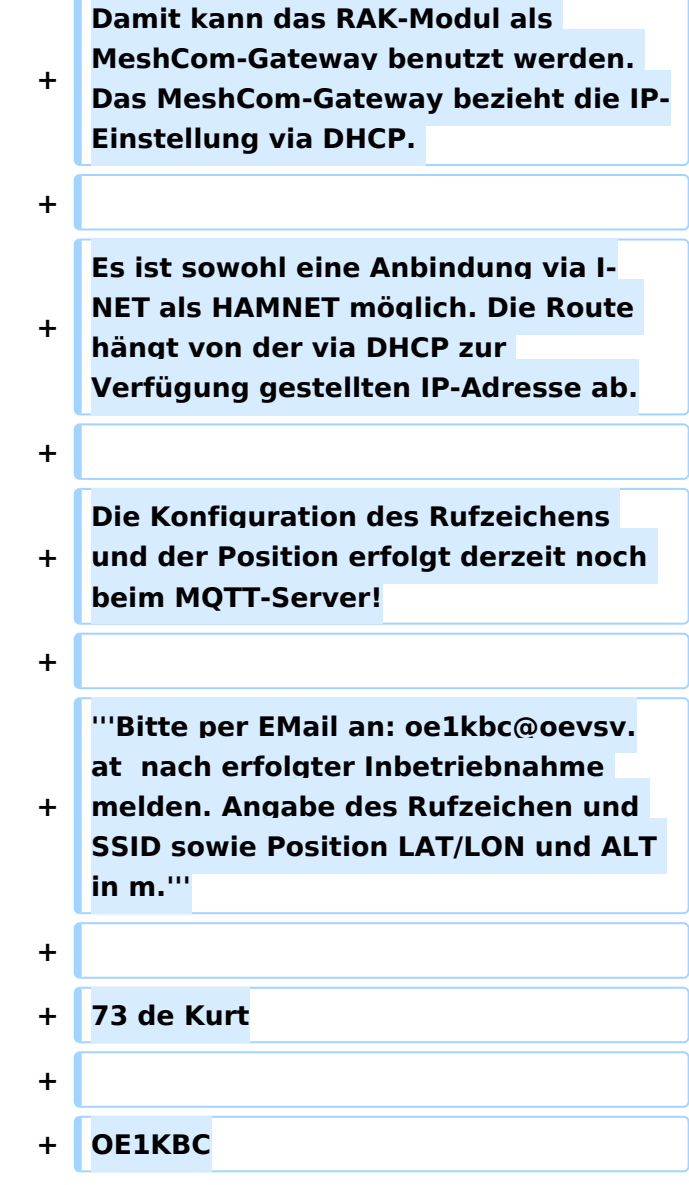

## *[zurück zu Kategorie:MeshCom](#page-13-0)*

WisBlock ist auf einer WisBlock-Basisplatine aufgebaut, einem Plattformträger, der ein einfaches Einstecken einer WisBlock Core-Verarbeitungsplatine und mehrerer WisBlock-Module ermöglicht. WisBlock Base bietet die Stromversorgung, Batterie- und Solarpanelversorgung und den Ladeblock. Darüber hinaus verfügt es über Anschlüsse zum Programmieren und Debuggen.

#### **RAK Store:** <https://store.rakwireless.com/pages/wisblock>

#### RAK Module zur Verwendung als MeshCom\-Client\:

- RAK 19007 WisBlock Base Board 2nd Gen
- **(nur für Gateways notwendig)** RAK 13800 Ethernet Module WIZnet W5100S-L

#### optional

RAK 1910 GNSS Location Module (GPS)

#### RAK Firmware zur Verwendung als MeshCom\-Client einspielen\:

- Die Firmware aus dem **[WIKI Download](#page-19-0)** laden und die Datei firmware RAK4631 5005 v1265.uf2 am Rechner ablegen.
- Das vorbereitete RAK-WisBlock MeshCom-Client-Modul mit dem USB-C-Kabel an den Rechner anschließen.
- Den Mini-Taster (gleich neben der USB-C-Buchse) zweimal schnell hintereinander drücken.
- Darauf öffnet sich auf dem Rechner ein Laufwerk mit dem Volumenamen RAK4631 und folgendem Inhalt:
	- $O$  CURRENT.UF2
	- $\circ$  INDEX
	- $\circ$  INFO IFW
- <sup>•</sup> die bereits abgelegte Datei *firmware RAK4631 5005 v1265.uf2* auf dieses Laufwerk *"ziehen"*
- Das Laufwerk schließt automatisch und das RAK-Modul startet die neu geladene Firmware neu

Damit kann das RAK-Modul als MeshCom-Client benutzt werden. Die Verwendung mit der ANDROID & IPhone MeshCom-APP ist damit möglich.

#### RAK Firmware zur Verwendung als MeshCom\-Client oder MeshCom\-Gateway einspielen\:

- Die Firmware aus dem **[WIKI Download](#page-19-0)** laden und die Datei *firmware\_RAK4631\_5005\_gateway.uf2* am Rechner ablegen.
- Das vorbereitete RAK-WisBlock MeshCom-Client-Modul mit dem USB-C-Kabel an den Rechner anschließen.
- Den Mini-Taster (gleich neben der USB-C-Buchse) zweimal schnell hintereinander drücken.
- Darauf öffnet sich auf dem Rechner ein Laufwerk mit dem Volumenamen RAK4631 und folgendem Inhalt:
	- $\circ$  CURRENT.UF2
	- $O$  INDEX
	- $\circ$  INFO IFW
- die bereits abgelegte Datei *ffirmware\_RAK4631\_5005\_gateway.uf2* auf dieses Laufwerk *"ziehen"*
- Das Laufwerk schließt automatisch und das RAK-Modul startet die neu geladene Firmware neu

Damit kann das RAK-Modul als MeshCom-Gateway benutzt werden. Das MeshCom-Gateway bezieht die IP-Einstellung via DHCP.

## **Bitte per EMail an: oe1kbc@oevsv.at nach erfolgter Inbetriebnahme melden. Angabe des Rufzeichen und SSID sowie Position LAT/LON und ALT in m.**

73 de Kurt

# <span id="page-19-0"></span>**MeshCom/RAK WisBlock: Unterschied zwischen den Versionen**

[Versionsgeschichte interaktiv durchsuchen](https://wiki.oevsv.at) [VisuellWikitext](https://wiki.oevsv.at)

# **[Version vom 23. Februar 2023, 21:42 Uhr](#page-25-0) [\(Quelltext anzeigen\)](#page-25-0)**

[Oe1kbc](#page-7-0) [\(Diskussion](https://wiki.oevsv.at/w/index.php?title=Benutzer_Diskussion:Oe1kbc&action=view) | [Beiträge\)](https://wiki.oevsv.at/wiki/Spezial:Beitr%C3%A4ge/Oe1kbc) [Markierung:](https://wiki.oevsv.at/wiki/Spezial:Markierungen) [Visuelle Bearbeitung](https://wiki.oevsv.at/w/index.php?title=Project:VisualEditor&action=view) [← Zum vorherigen Versionsunterschied](#page-25-0) **[Aktuelle Version vom 19. März 2024, 15:](#page-25-0) [31 Uhr](#page-25-0) [\(Quelltext anzeigen\)](#page-25-0)** [Oe1kbc](#page-7-0) ([Diskussion](https://wiki.oevsv.at/w/index.php?title=Benutzer_Diskussion:Oe1kbc&action=view) | [Beiträge](https://wiki.oevsv.at/wiki/Spezial:Beitr%C3%A4ge/Oe1kbc)) [Markierung](https://wiki.oevsv.at/wiki/Spezial:Markierungen): [Visuelle Bearbeitung](https://wiki.oevsv.at/w/index.php?title=Project:VisualEditor&action=view)

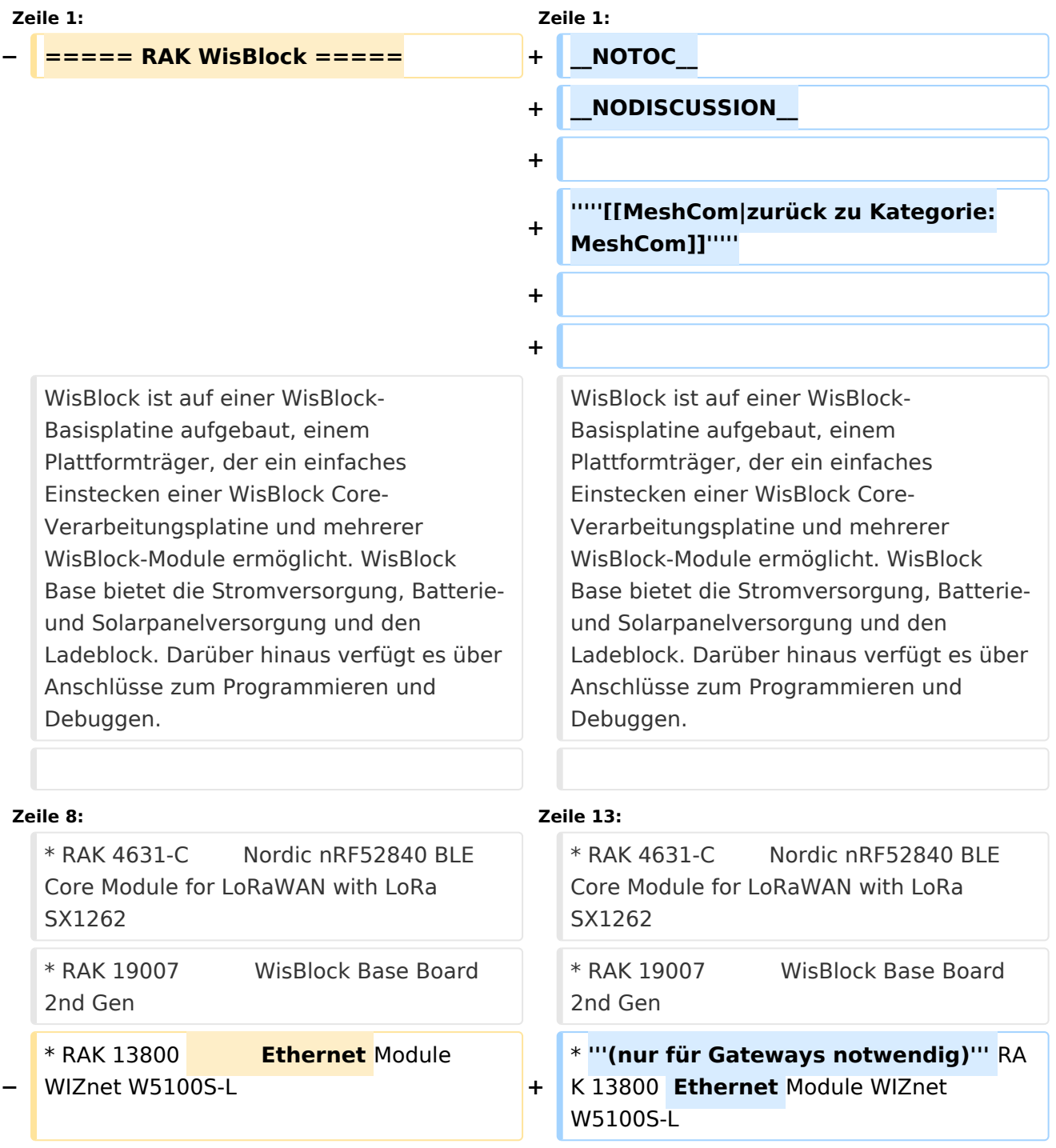

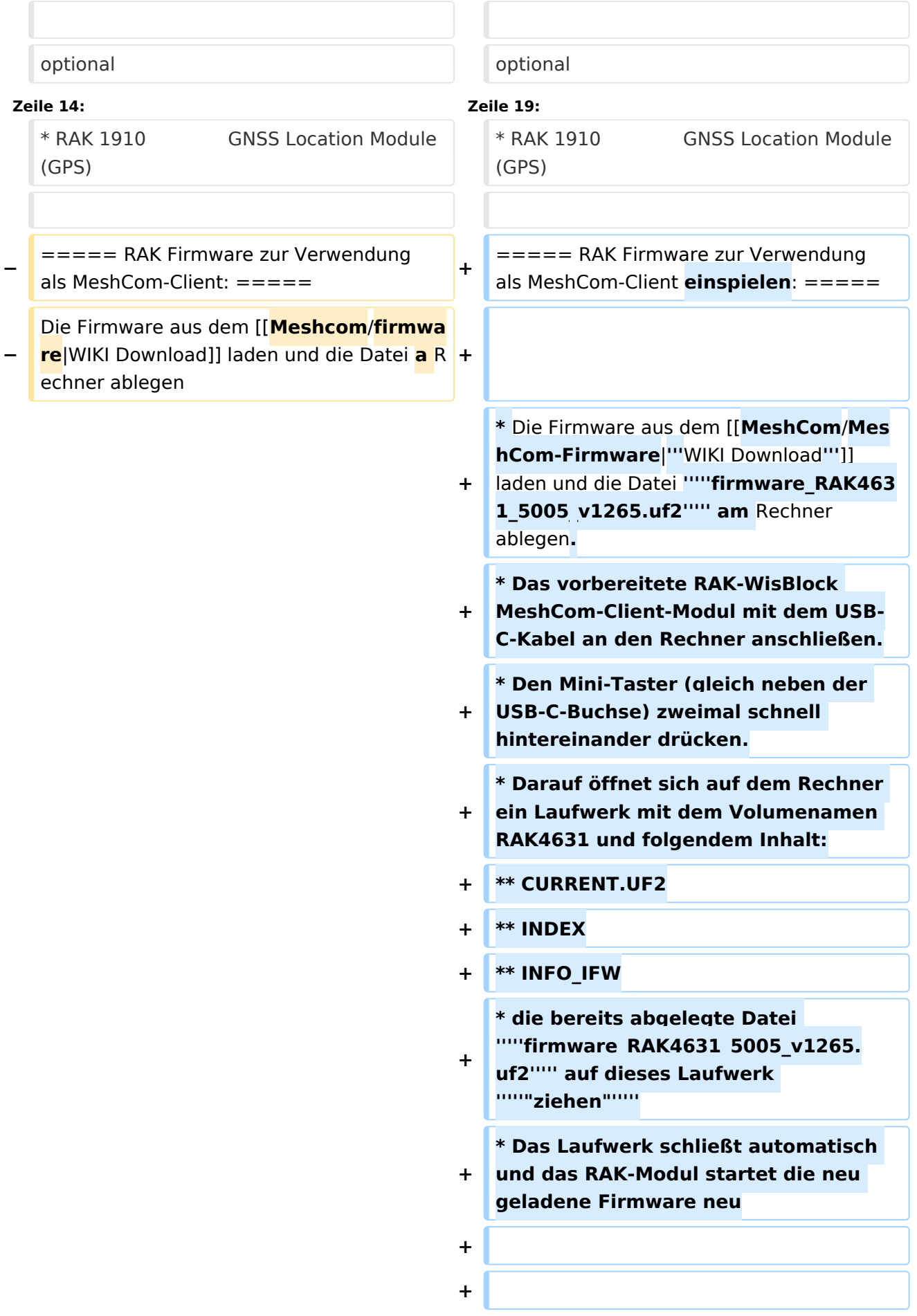

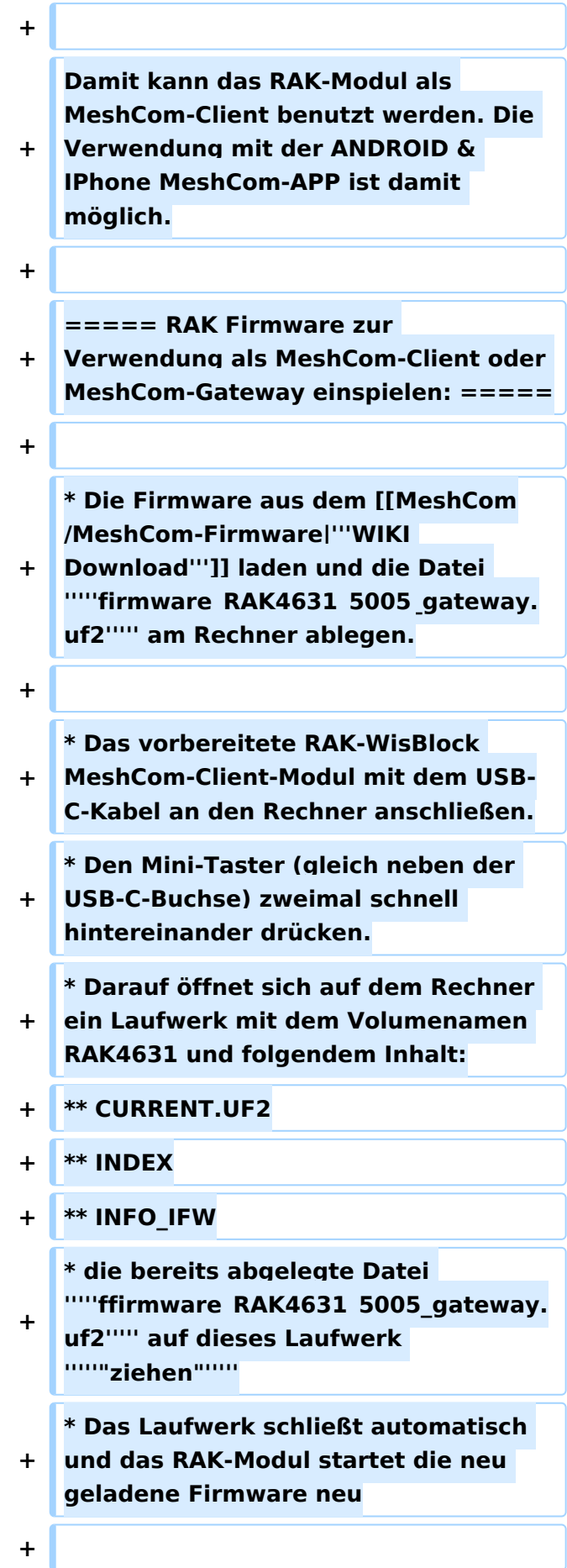

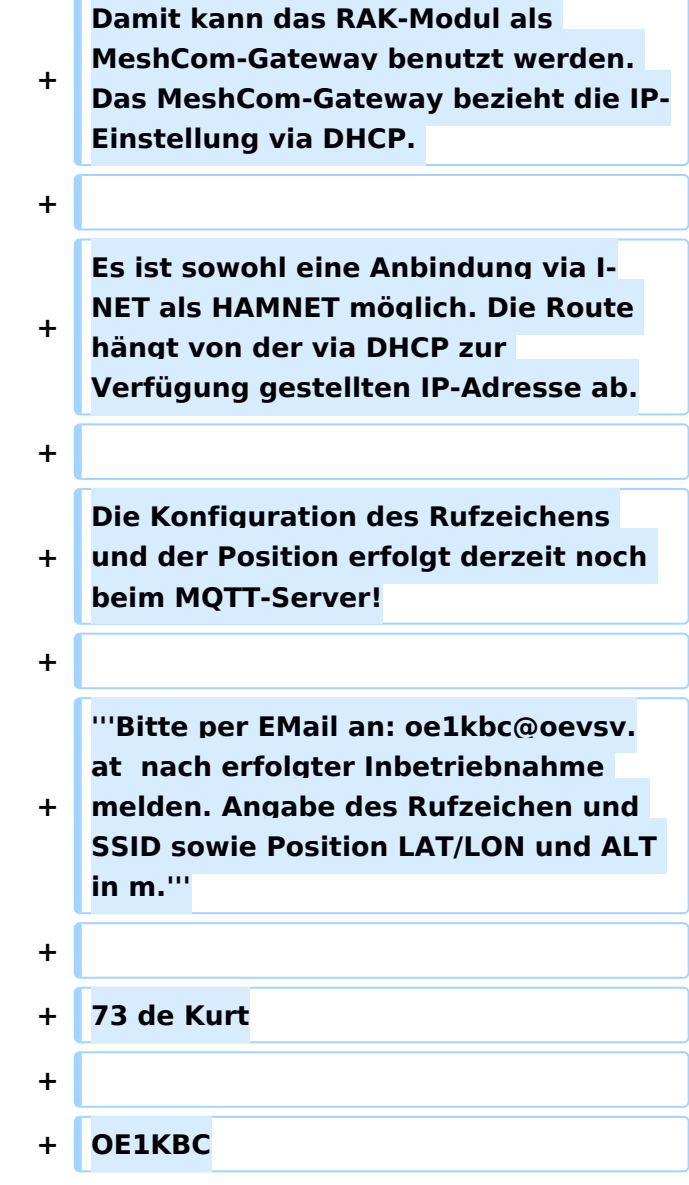

## *[zurück zu Kategorie:MeshCom](#page-13-0)*

WisBlock ist auf einer WisBlock-Basisplatine aufgebaut, einem Plattformträger, der ein einfaches Einstecken einer WisBlock Core-Verarbeitungsplatine und mehrerer WisBlock-Module ermöglicht. WisBlock Base bietet die Stromversorgung, Batterie- und Solarpanelversorgung und den Ladeblock. Darüber hinaus verfügt es über Anschlüsse zum Programmieren und Debuggen.

## **RAK Store:** <https://store.rakwireless.com/pages/wisblock>

## RAK Module zur Verwendung als MeshCom\-Client\:

- RAK 19007 WisBlock Base Board 2nd Gen
- **(nur für Gateways notwendig)** RAK 13800 Ethernet Module WIZnet W5100S-L

#### optional

RAK 1910 GNSS Location Module (GPS)

#### RAK Firmware zur Verwendung als MeshCom\-Client einspielen\:

- Die Firmware aus dem **[WIKI Download](#page-19-0)** laden und die Datei firmware RAK4631 5005 v1265.uf2 am Rechner ablegen.
- Das vorbereitete RAK-WisBlock MeshCom-Client-Modul mit dem USB-C-Kabel an den Rechner anschließen.
- Den Mini-Taster (gleich neben der USB-C-Buchse) zweimal schnell hintereinander drücken.
- Darauf öffnet sich auf dem Rechner ein Laufwerk mit dem Volumenamen RAK4631 und folgendem Inhalt:
	- $O$  CURRENT.UF2
	- $\circ$  INDEX
	- $\circ$  INFO IFW
- <sup>•</sup> die bereits abgelegte Datei *firmware RAK4631 5005 v1265.uf2* auf dieses Laufwerk *"ziehen"*
- Das Laufwerk schließt automatisch und das RAK-Modul startet die neu geladene Firmware neu

Damit kann das RAK-Modul als MeshCom-Client benutzt werden. Die Verwendung mit der ANDROID & IPhone MeshCom-APP ist damit möglich.

#### RAK Firmware zur Verwendung als MeshCom\-Client oder MeshCom\-Gateway einspielen\:

- Die Firmware aus dem **[WIKI Download](#page-19-0)** laden und die Datei *firmware\_RAK4631\_5005\_gateway.uf2* am Rechner ablegen.
- Das vorbereitete RAK-WisBlock MeshCom-Client-Modul mit dem USB-C-Kabel an den Rechner anschließen.
- Den Mini-Taster (gleich neben der USB-C-Buchse) zweimal schnell hintereinander drücken.
- Darauf öffnet sich auf dem Rechner ein Laufwerk mit dem Volumenamen RAK4631 und folgendem Inhalt:
	- $\circ$  CURRENT.UF2
	- $O$  INDEX
	- $\circ$  INFO IFW
- die bereits abgelegte Datei *ffirmware\_RAK4631\_5005\_gateway.uf2* auf dieses Laufwerk *"ziehen"*
- Das Laufwerk schließt automatisch und das RAK-Modul startet die neu geladene Firmware neu

Damit kann das RAK-Modul als MeshCom-Gateway benutzt werden. Das MeshCom-Gateway bezieht die IP-Einstellung via DHCP.

## **Bitte per EMail an: oe1kbc@oevsv.at nach erfolgter Inbetriebnahme melden. Angabe des Rufzeichen und SSID sowie Position LAT/LON und ALT in m.**

73 de Kurt

# <span id="page-25-0"></span>**MeshCom/RAK WisBlock: Unterschied zwischen den Versionen**

[Versionsgeschichte interaktiv durchsuchen](https://wiki.oevsv.at) [VisuellWikitext](https://wiki.oevsv.at)

# **[Version vom 23. Februar 2023, 21:42 Uhr](#page-25-0) [\(Quelltext anzeigen\)](#page-25-0)**

[Oe1kbc](#page-7-0) [\(Diskussion](https://wiki.oevsv.at/w/index.php?title=Benutzer_Diskussion:Oe1kbc&action=view) | [Beiträge\)](https://wiki.oevsv.at/wiki/Spezial:Beitr%C3%A4ge/Oe1kbc) [Markierung:](https://wiki.oevsv.at/wiki/Spezial:Markierungen) [Visuelle Bearbeitung](https://wiki.oevsv.at/w/index.php?title=Project:VisualEditor&action=view) [← Zum vorherigen Versionsunterschied](#page-25-0) **[Aktuelle Version vom 19. März 2024, 15:](#page-25-0) [31 Uhr](#page-25-0) [\(Quelltext anzeigen\)](#page-25-0)** [Oe1kbc](#page-7-0) ([Diskussion](https://wiki.oevsv.at/w/index.php?title=Benutzer_Diskussion:Oe1kbc&action=view) | [Beiträge](https://wiki.oevsv.at/wiki/Spezial:Beitr%C3%A4ge/Oe1kbc)) [Markierung](https://wiki.oevsv.at/wiki/Spezial:Markierungen): [Visuelle Bearbeitung](https://wiki.oevsv.at/w/index.php?title=Project:VisualEditor&action=view)

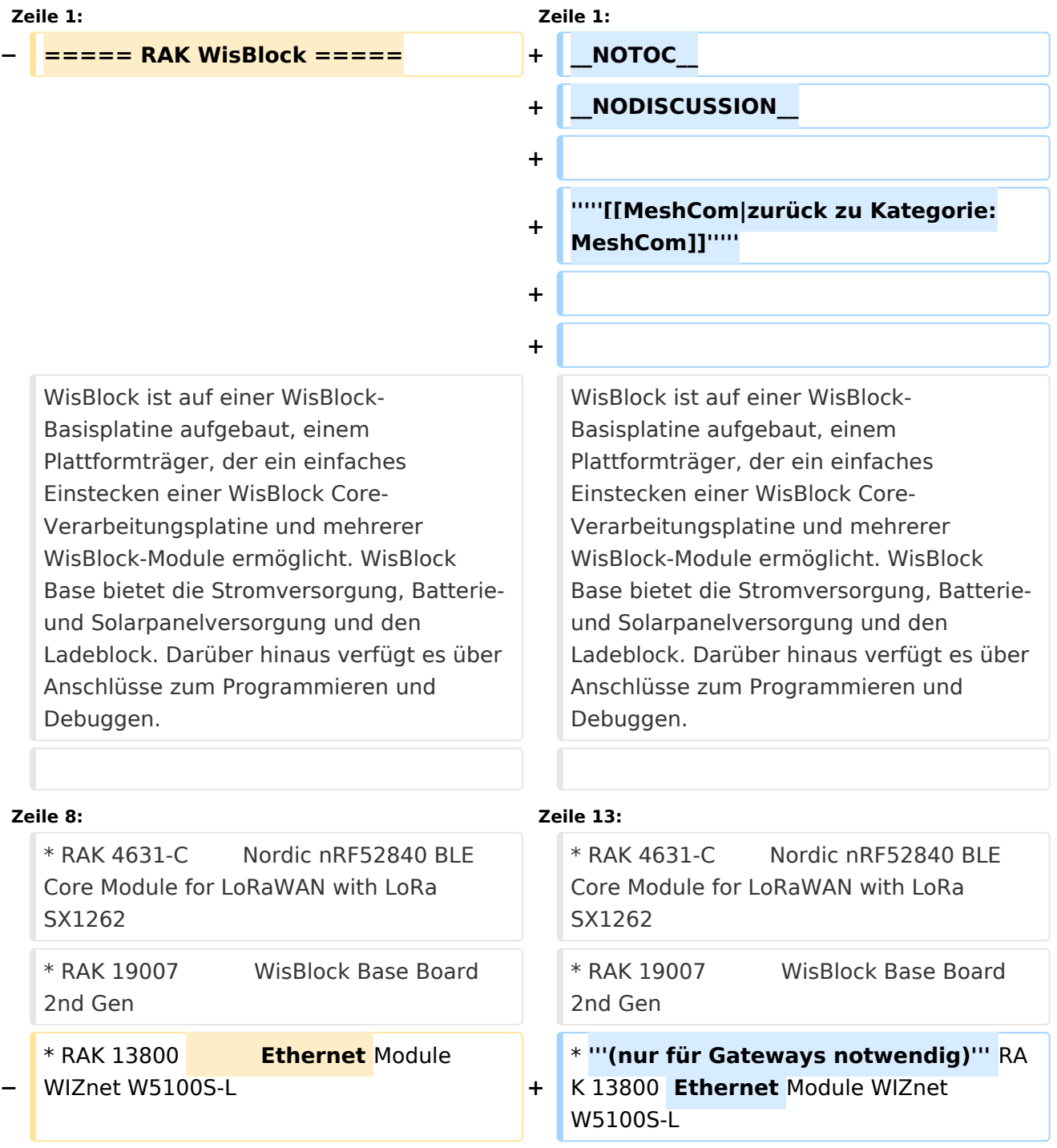

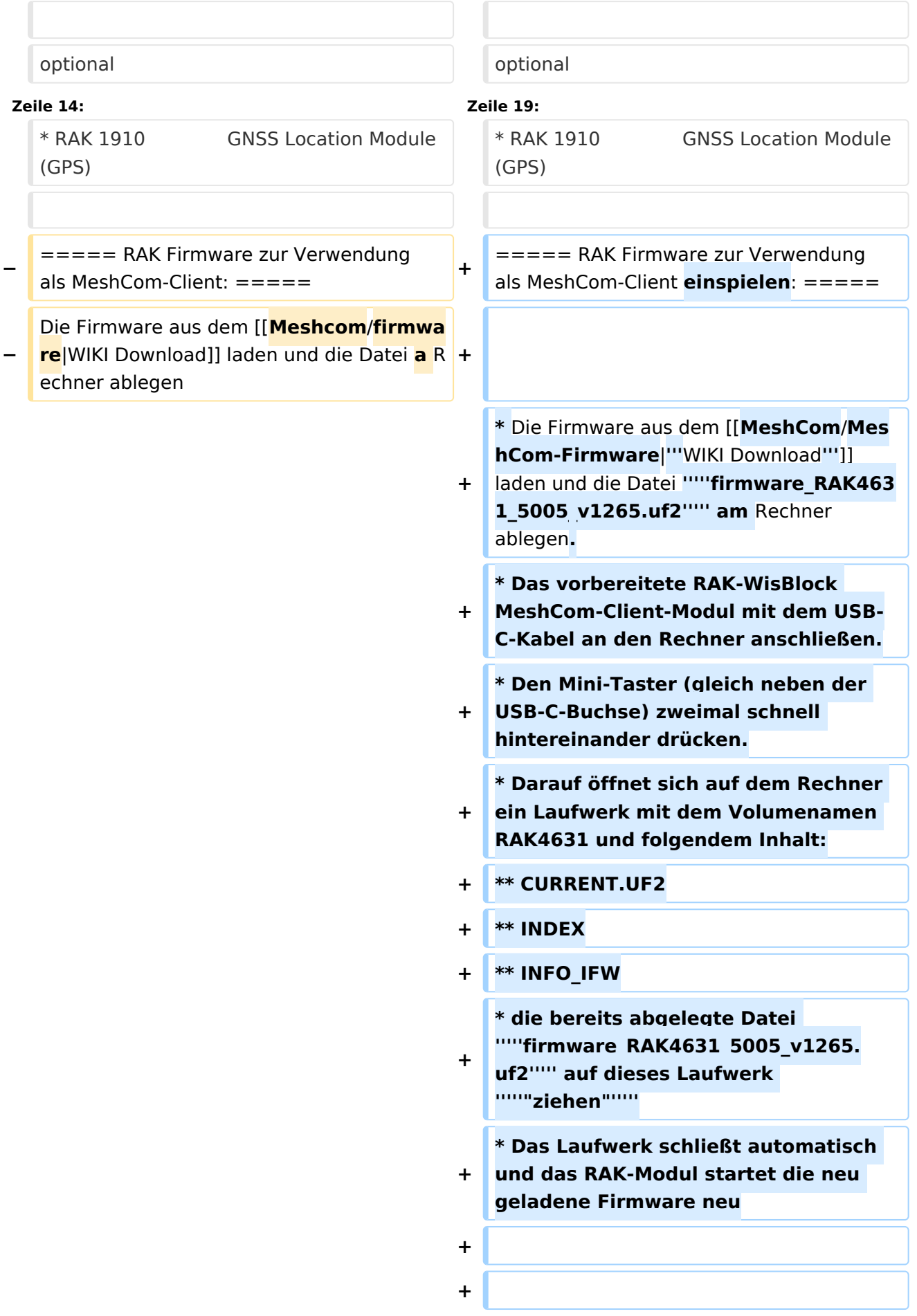

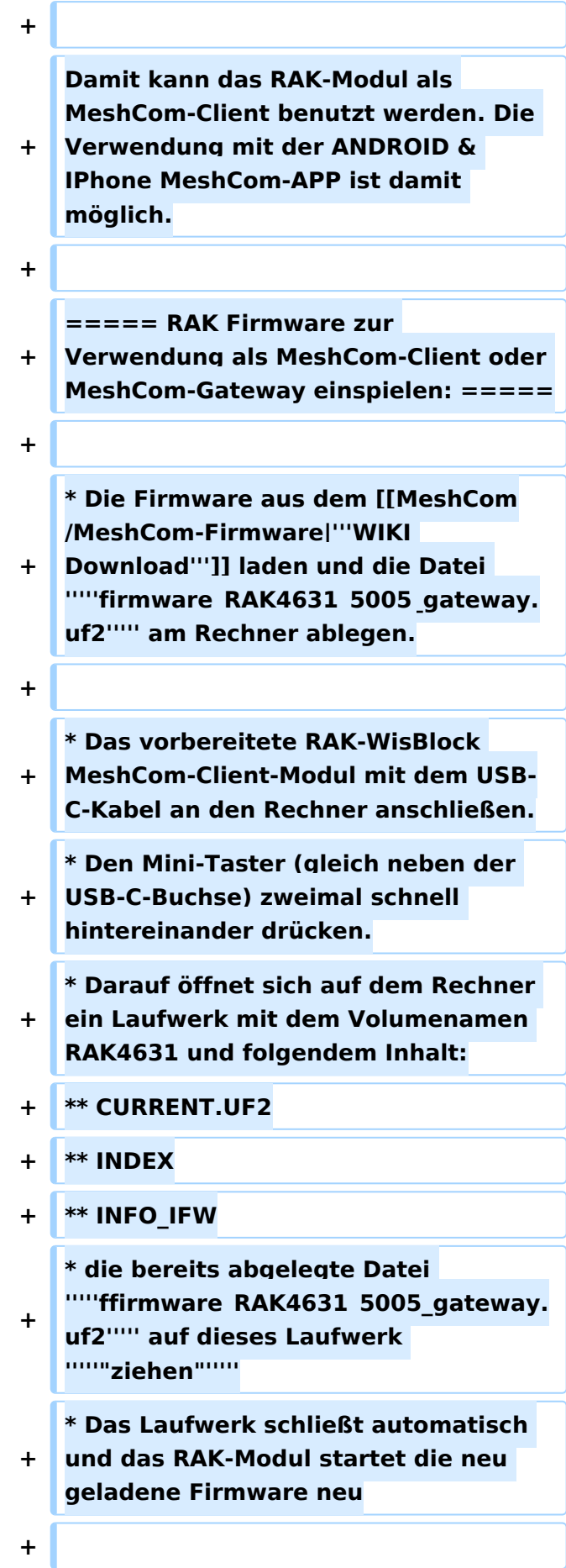

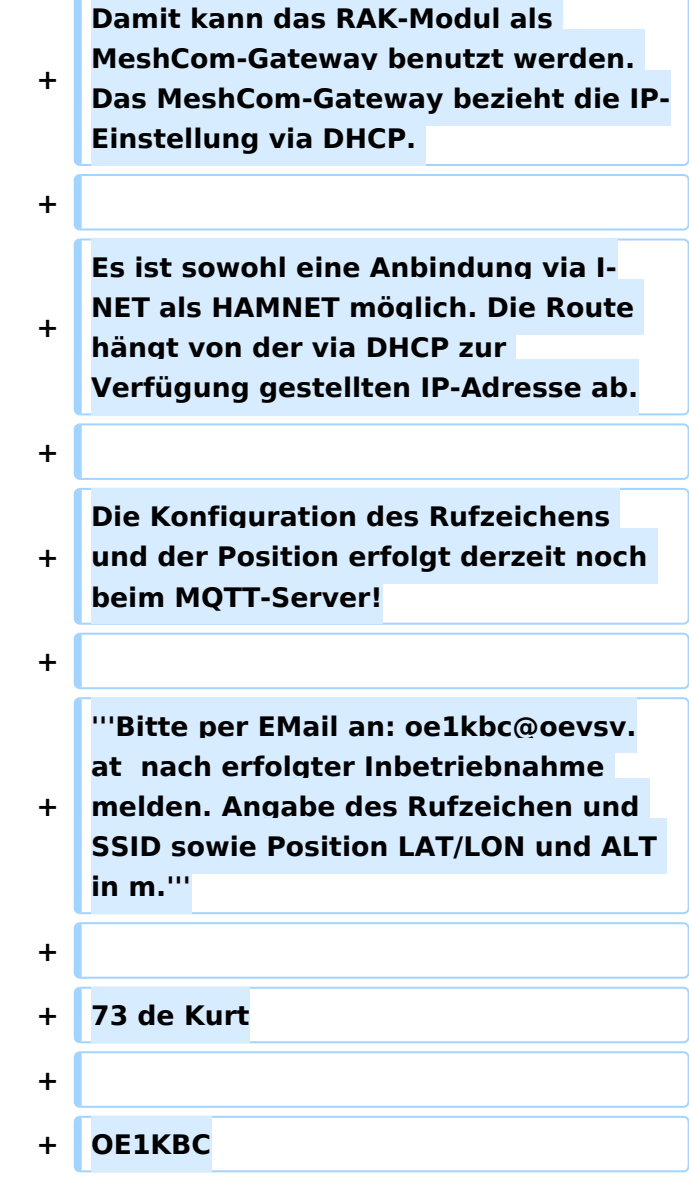

## *[zurück zu Kategorie:MeshCom](#page-13-0)*

WisBlock ist auf einer WisBlock-Basisplatine aufgebaut, einem Plattformträger, der ein einfaches Einstecken einer WisBlock Core-Verarbeitungsplatine und mehrerer WisBlock-Module ermöglicht. WisBlock Base bietet die Stromversorgung, Batterie- und Solarpanelversorgung und den Ladeblock. Darüber hinaus verfügt es über Anschlüsse zum Programmieren und Debuggen.

## **RAK Store:** <https://store.rakwireless.com/pages/wisblock>

## RAK Module zur Verwendung als MeshCom\-Client\:

- RAK 19007 WisBlock Base Board 2nd Gen
- **(nur für Gateways notwendig)** RAK 13800 Ethernet Module WIZnet W5100S-L

#### optional

RAK 1910 GNSS Location Module (GPS)

#### RAK Firmware zur Verwendung als MeshCom\-Client einspielen\:

- Die Firmware aus dem **[WIKI Download](#page-19-0)** laden und die Datei firmware RAK4631 5005 v1265.uf2 am Rechner ablegen.
- Das vorbereitete RAK-WisBlock MeshCom-Client-Modul mit dem USB-C-Kabel an den Rechner anschließen.
- Den Mini-Taster (gleich neben der USB-C-Buchse) zweimal schnell hintereinander drücken.
- Darauf öffnet sich auf dem Rechner ein Laufwerk mit dem Volumenamen RAK4631 und folgendem Inhalt:
	- $O$  CURRENT.UF2
	- $\circ$  INDEX
	- $\circ$  INFO IFW
- <sup>•</sup> die bereits abgelegte Datei *firmware RAK4631 5005 v1265.uf2* auf dieses Laufwerk *"ziehen"*
- Das Laufwerk schließt automatisch und das RAK-Modul startet die neu geladene Firmware neu

Damit kann das RAK-Modul als MeshCom-Client benutzt werden. Die Verwendung mit der ANDROID & IPhone MeshCom-APP ist damit möglich.

#### RAK Firmware zur Verwendung als MeshCom\-Client oder MeshCom\-Gateway einspielen\:

- Die Firmware aus dem **[WIKI Download](#page-19-0)** laden und die Datei *firmware\_RAK4631\_5005\_gateway.uf2* am Rechner ablegen.
- Das vorbereitete RAK-WisBlock MeshCom-Client-Modul mit dem USB-C-Kabel an den Rechner anschließen.
- Den Mini-Taster (gleich neben der USB-C-Buchse) zweimal schnell hintereinander drücken.
- Darauf öffnet sich auf dem Rechner ein Laufwerk mit dem Volumenamen RAK4631 und folgendem Inhalt:
	- $\circ$  CURRENT.UF2
	- $O$  INDEX
	- $\circ$  INFO IFW
- die bereits abgelegte Datei *ffirmware\_RAK4631\_5005\_gateway.uf2* auf dieses Laufwerk *"ziehen"*
- Das Laufwerk schließt automatisch und das RAK-Modul startet die neu geladene Firmware neu

Damit kann das RAK-Modul als MeshCom-Gateway benutzt werden. Das MeshCom-Gateway bezieht die IP-Einstellung via DHCP.

## **Bitte per EMail an: oe1kbc@oevsv.at nach erfolgter Inbetriebnahme melden. Angabe des Rufzeichen und SSID sowie Position LAT/LON und ALT in m.**

73 de Kurt